# **Industrial 4-/8-/16-Port 10/100/1000T + 2-Port 100/1000X SFP Managed Gigabit Ethernet Switch**

**IGS-4215 series**

Quick Installation Guide

# **Table of Contents**

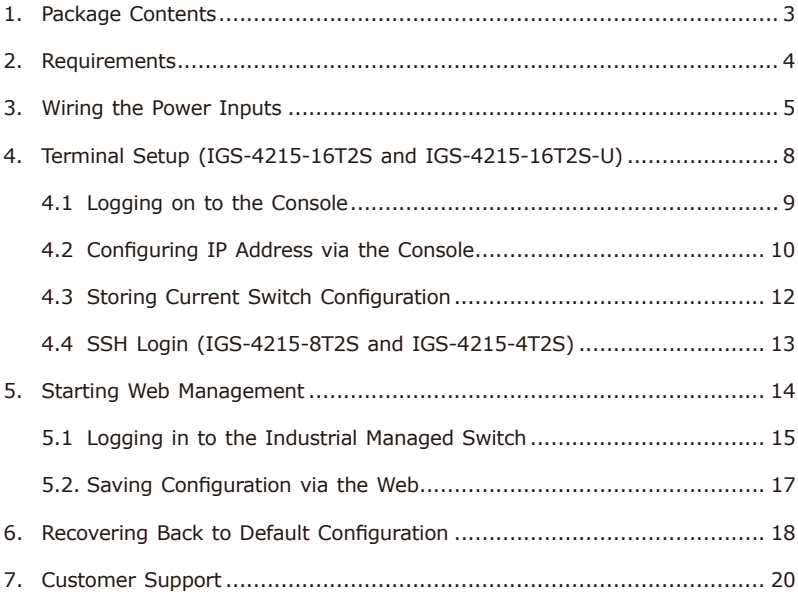

# <span id="page-2-0"></span>*1. Package Contents*

Thank you for purchasing PLANET Industrial L2/L4 Managed Gigabit Ethernet Switch, IGS-4215 series. The descriptions of these models are as follows:

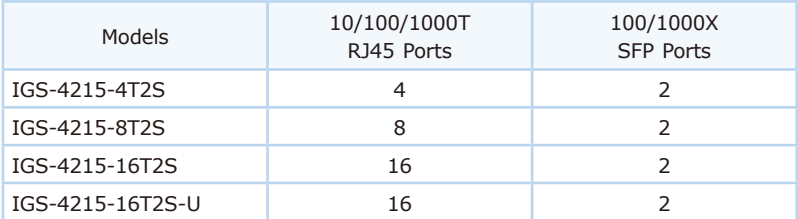

"Industrial Managed Switch" mentioned in this Quick Installation Guide refers to the IGS-4215 series.

Open the box of the Industrial Managed Switch and carefully unpack it. The box should contain the following items:

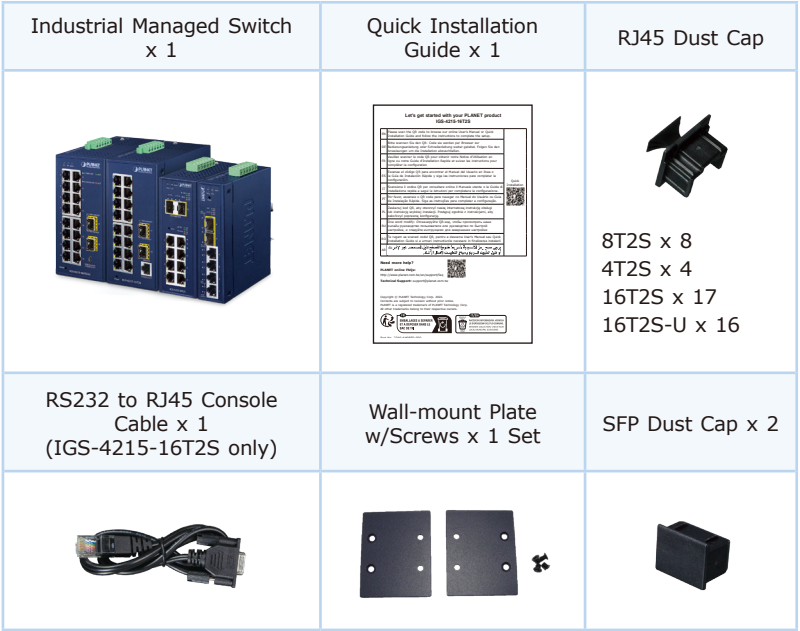

If any item is found missing or damaged, please contact your local reseller for replacement.

# <span id="page-3-0"></span>*2. Requirements*

The Industrial Managed Switch provides local and remote login interface for management purposes. The following equipment is necessary for further management:

- z **Workstations** running Windows XP/2003/Vista/7/8/10/2008/10, MAC OS X or later, Linux, UNIX, or other platforms are compatible with TCP/IP protocols.
- **•** Workstations are installed with **Ethernet NIC** (Network Interface Card)
- **Serial Port Connection** (Terminal)
	- The above Workstations come with **COM Port** (DB9) or USB-to-RS232 converter.
	- The above Workstations have been installed with **terminal emulator**, such as Hyper Terminal included in Windows XP/2003, putty or tera term.
	- **Serial cable** -- one end is attached to the RS232 serial port, while the other end to the **RJ45 console port** of the Industrial Managed Switch.
	- **USB cable** -- one end is attached to the USB port, while the other end to the **micro USB connector** of the Industrial Managed Switch.

#### z **Ethernet Port Connection**

- **Network cables** -- Use standard network (UTP) cables with RJ45 connectors.
- $\triangleright$  The above PC is installed with Web browser.

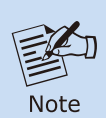

It is recommended to use Chrome 98.0.xxx or above to access the Industrial Managed Switch. If the Web interface of the Industrial Managed Switch is not accessible, please turn off the anti-virus software or firewall and then try it again.

## <span id="page-4-0"></span>*3. Wiring the Power Inputs*

The Upper Panel of the Industrial Managed Switch consists of one terminal block connector within 6 contacts for two redundant power inputs and fault alarm. Please follow the steps below to insert the power wire.

1. Insert positive/negative DC power wires into contacts 1 and 2 for Power 1 or 5 and 6 for Power 2.

#### **IGS-4215-16T2S**

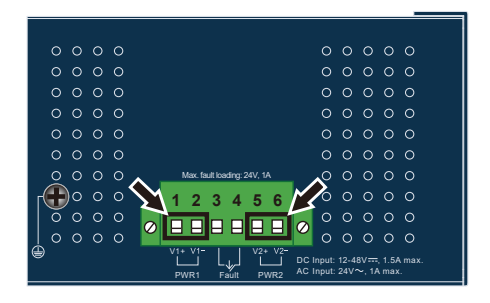

**Figure 3-1:** IGS-4215-16T2S Inlet Power Socket

#### **IGS-4215-16T2S-U**

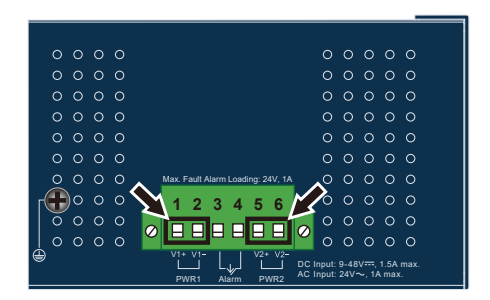

**Figure 3-2:** IGS-4215-16T2S-U Inlet Power Socket

### **IGS-4215-8T2S**

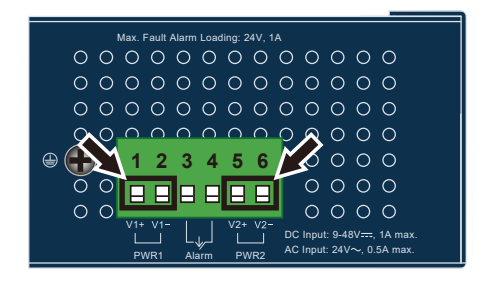

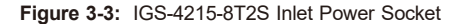

#### **IGS-4215-4T2S**

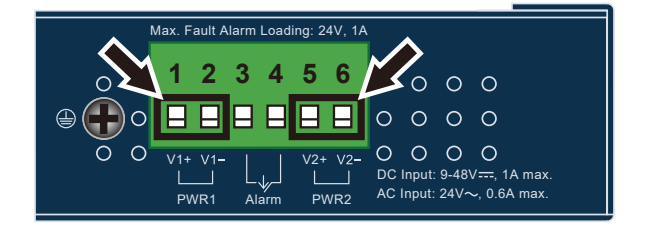

**Figure 3-4:** IGS-4215-4T2S Inlet Power Socket

2. Tighten the wire-clamp screws for preventing the wires from loosening.

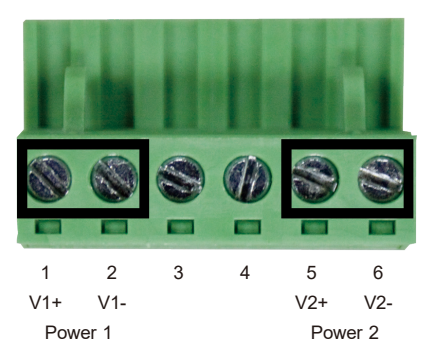

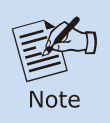

The wire gauge for the terminal block should be in the range from 12 to 24 AWG.

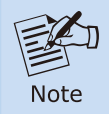

Use **one power input** when using **AC 24V**.

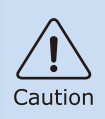

PWR1 and PWR2 must provide the **same DC voltage** while operating with dual power input.

# <span id="page-7-0"></span>*4. Terminal Setup (IGS-4215-16T2S and IGS-4215- 16T2S-U)*

To configure the system in IGS-4215-16T2S, connect a serial cable to a **COM port** on a PC or notebook computer and to the RJ45 type serial (console) port of the Industrial Managed Switch.

To configure the system in the IGS-4215-16T2S-U, connect a USB cable to a **USB port** on a PC or notebook computer and to the **micro USB connector**  (console) of the Industrial Managed Switch.

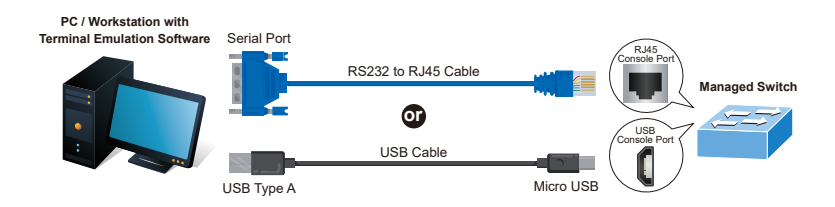

**Figure 4-1:** Industrial Managed Switch Console (RJ45 or USB) Connectivity

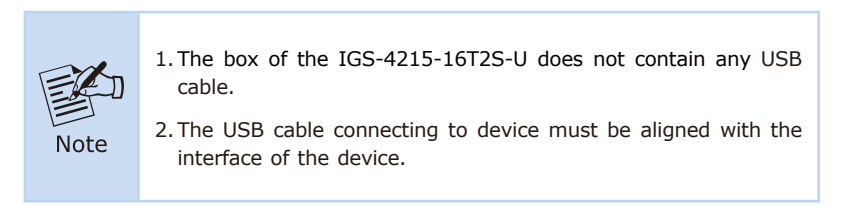

A terminal program is required to make the software connection to the Industrial Managed Switch.

- <span id="page-8-0"></span>1. Run terminal program on the OS.
- 2. When the following screen appears, make sure that the COM port should be configured as:
	- Baud: 115200
	- **O** Data bits: 8
	- Parity: None
	- Stop bits:1
	- Flow control: None

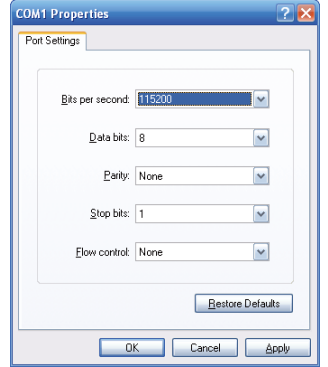

## **4.1 Logging on to the Console**

Once the terminal has been connected to the device, power on the Industrial Managed Switch and the terminal will display "running testing procedures". Then, the following message asks to log in user name and password. The factory default user name and password are shown in Figure 4-2 below.

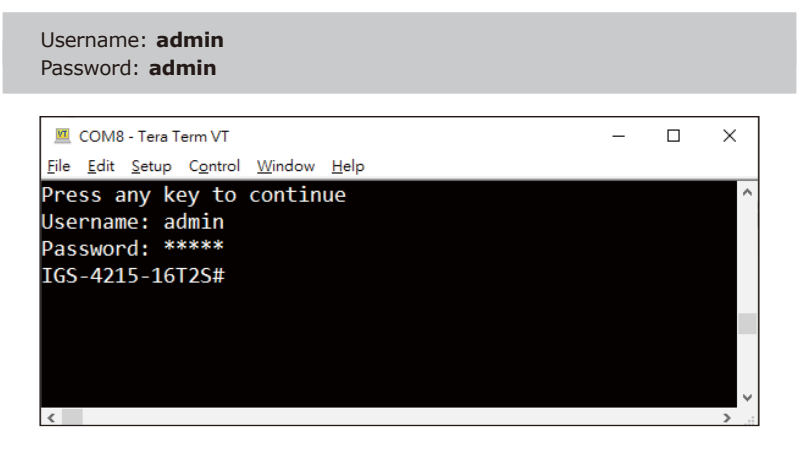

**Figure 4-2:** Industrial Managed Switch Console Login Screen

<span id="page-9-0"></span>The user can now enter commands to manage the Industrial Managed Switch. For a detailed description of the commands, please refer to the following chapters.

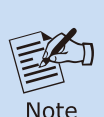

- 1. For security reason, **please change and memorize the new password after this first setup**.
- 2.Only accept command in lowercase letter under console interface.

## **4.2 Configuring IP Address via the Console**

The Industrial Managed Switch is shipped with default IP address as follows:

IP Address: **192.168.0.100** Subnet Mask: **255.255.255.0**

To check the current IP address or modify a new IP address for the Industrial Managed Switch, please use the procedures as follows:

#### **Display of current IP address**

- 1. At the **"IGS-4215-16T2S #"** prompt, enter **"show ip"**.
- 2. The screen displays the current IP address, subnet mask and gateway as shown in Figure 4-3.

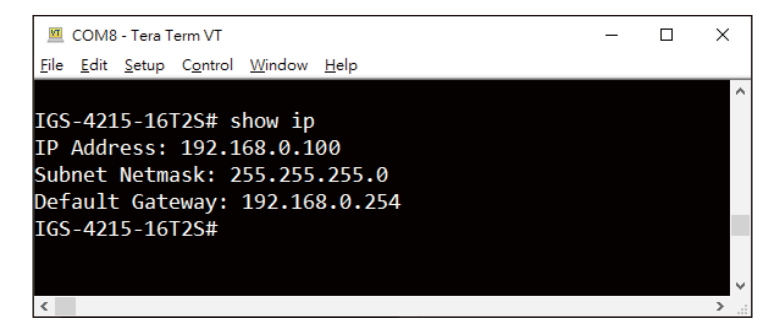

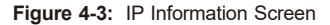

#### **Configuration of the IP address**

- 1. At the **"IGS-4215-16T2S #"** prompt, enter **"configure"**.
- 2. At the "IGS-4215-16T2S (config)#" prompt, enter the following command and press **<Enter>** as shown in Figure 4-4.

IGS-4215-16T2S (config)# **ip address 192.168.1.100 mask 255.255.255.0** IGS-4215-16T2S (config)# **ip default-gateway 192.168.1.254**

The previous command would apply the following settings for the Industrial Managed Switch.

IP Address: **192.168.1.100** Subnet Mask: **255.255.255.0** Gateway: **192.168.1.254**

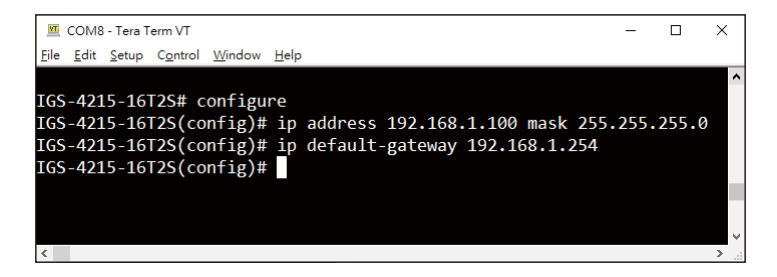

**Figure 4-4:** Configuring IP Address Screen

3. Repeat Step 1 to check if the IP address has changed.

If the IP is successfully configured, the Industrial Managed Switch will **apply the new IP address setting immediately**. You can access the Web interface of the Industrial Managed Switch through the new IP address.

## <span id="page-11-0"></span>**4.3 Storing Current Switch Configuration**

1. At the **"IGS-4215-16T2S #"** prompt, enter **"copy running-config startup-config"** as shown in Figure 4-5.

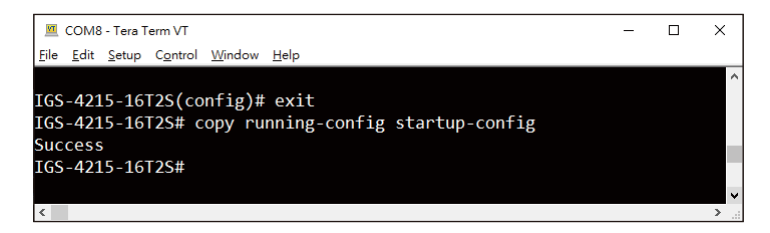

**Figure 4-5:** Saving Current Configuration Command Screen

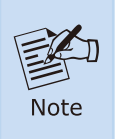

If you are not familiar with console command or the related parameter, enter "**?**" anytime in console to get the help description.

## <span id="page-12-0"></span>**4.4 SSH Login (IGS-4215-8T2S and IGS-4215-4T2S)**

The IGS-4215 series also support SSHv2 for secure remote management as default. The switch asks for user name and password for remote login when using telnet; please use "admin" for both username and password.

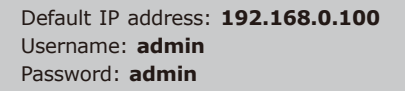

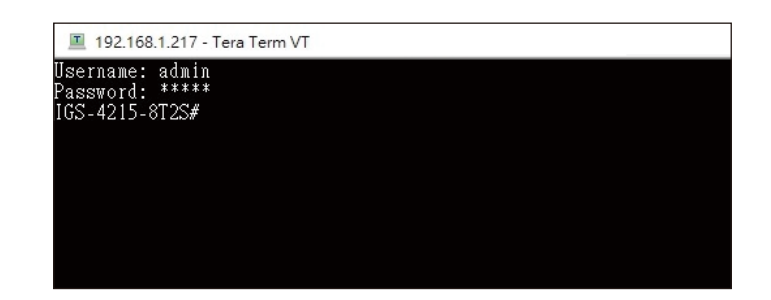

**Figure 4-6:** Industrial Managed Switch SSH Login Screen

The user can now enter commands to manage the Industrial Managed Switch. For a detailed description of the commands, please refer to **Chapters 4.2** and **4.3.**

# <span id="page-13-0"></span>*5. Starting Web Management*

The following shows how to start up the **Web Management** of the Industrial Managed Switch. Note the Industrial Managed Switch is configured through an Ethernet connection. Please make sure the manager PC must be set to the same **IP subnet address**.

For example, the default IP address of the Industrial Managed Switch is *192.168.0.100*, then the manager PC should be set to **192.168.0.x** (where x is a number between 1 and 254, except 100), and the default subnet mask is 255.255.255.0.

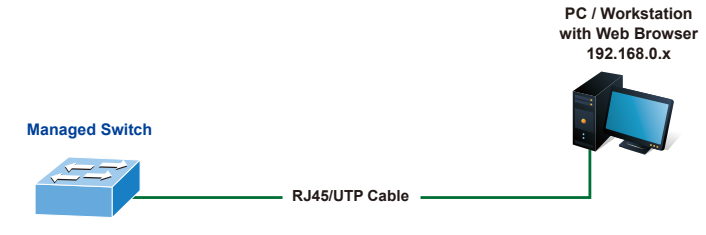

**IP Address: 192.168.0.100**

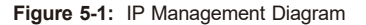

## <span id="page-14-0"></span>**5.1 Logging in to the Industrial Managed Switch**

- 1. Use Internet Explorer 8.0 or above Web browser and enter IP address *<https://192.168.0.100>* to access the Web interface.
- 2. When the following dialog box appears, please enter the default user name and password **"admin"**. The login screen in Figure 5-2 appears.

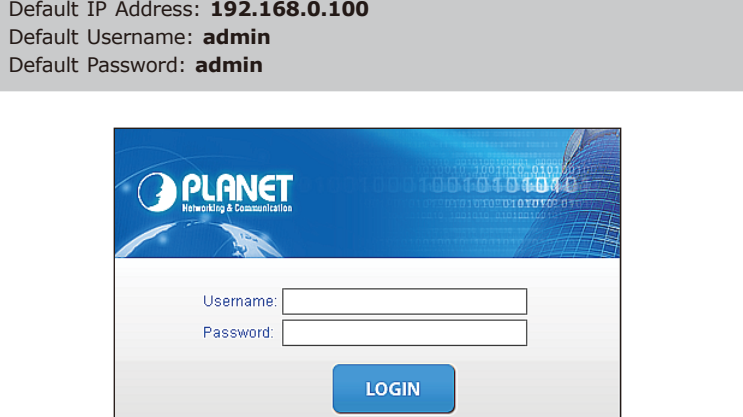

**Figure 5-2:** Web Login Screen

3. After entering the username and password, the main screen appears as Figure 5-3 shows.

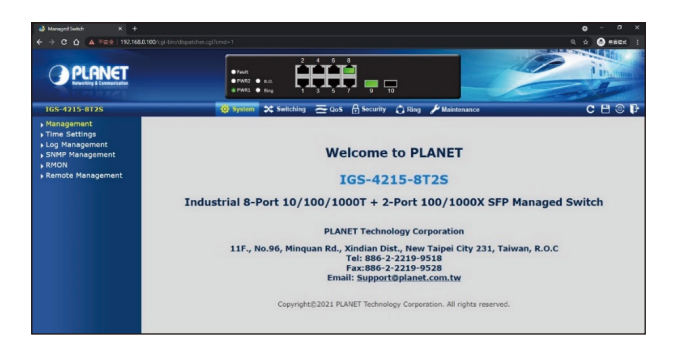

**Figure 5-3:** Web Main Screen of Industrial Managed Switch

The Switch Menu on the left of the Web page lets you access all the commands and statistics the Industrial Managed Switch provides.

| <b>Q</b> System                                                                                                    | <b>3C</b> Switching                                                                                                    | QoS                                                                                             |
|----------------------------------------------------------------------------------------------------|----------------------------------------------------------------------------------------------------|-------------------------------------------------------------------------------------------------|
| Management<br>▶ Time Settings<br>Log Management<br>▶ SNMP Management<br><b>RMON</b><br>Remote Management                                                 | ▶ Port Management<br>Link Aggregation<br><b>NUAN</b><br>Spanning Tree<br>▶ Multicast<br>▶ IGMP Snooping<br>MLD Snooping<br>▶ LLDP<br><b>MAC Address Table</b> | ▶ General<br>▶ QoS Basic Mode<br><b>Bandwidth Control</b><br>Storm Control<br><b>Voice VLAN</b> |
| <b>H</b> Security                                                                                                    | C Ring                                                                                                    | <b>Maintenance</b>                                                                              |
| Access Security<br>AAA<br>802.1X<br>▶ Port Security<br>DHCP Snooping<br>Dynamic ARP Inspection<br>▶ IP Source Guard<br>DoS<br><b>Access Control List</b> | ▶ Ring Wizard<br><b>ERPS</b>                                                                                                    | Swtich Maintenance<br>Diagnostic                                                                |

**Figure 5-4:** Switch Menu

Now, you can use the Web management interface to continue the Switch management.

Please refer to the user's manual for more.

## <span id="page-16-0"></span>**5.2. Saving Configuration via the Web**

To save all applied changes and set the current configuration as a startup configuration, the startup-configuration file will be loaded automatically across a system reboot.

1. Click **"Save > Save Configurations to FLASH"** to log in to the "Configuration Manager" page.

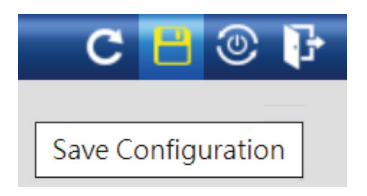

2. Press the **"Apply"** button to save running configuration to start up configuration.

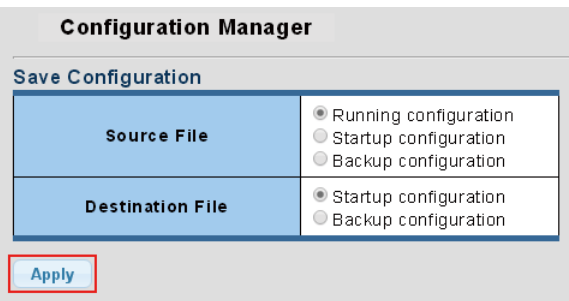

# <span id="page-17-0"></span>*6. Recovering Back to Default Configuration*

### ■ IP Address has been changed or admin password has been forgotten -

To reset the IP address to the default IP Address **"192.168.0.100"** or reset the login password to default value, press the hardware **reset button** on the front panel for about **10 seconds**. After the device is rebooted, you can log in the management Web interface within the same subnet of 192.168.0.xx.

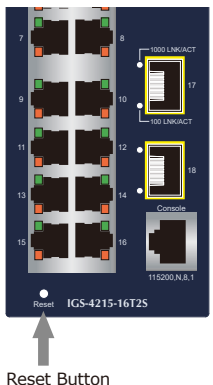

- 
- IGS-4215-16T2S-U IGS-4215-8T2S

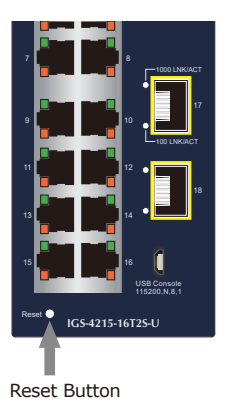

■ IGS-4215-16T2S ■ IGS-4215-16T2S-U

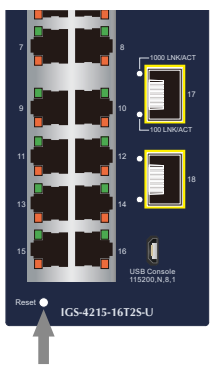

Reset Button

Reset Button

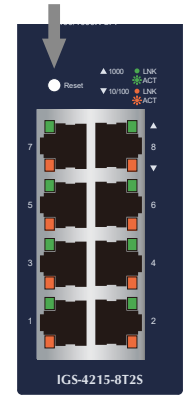

■ IGS-4215-4T2S

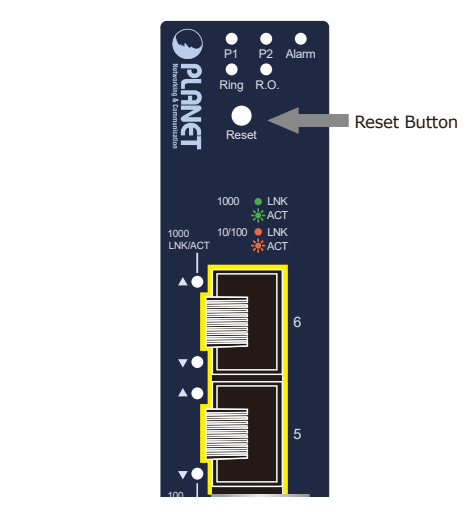

**Figure 6-1:** Reset Button

÷

# <span id="page-19-0"></span>*7. Customer Support*

Thank you for purchasing PLANET products. You can browse our online FAQ resource and User's Manual on PLANET Web site first to check if it could solve your issue. If you need more support information, please contact PLANET switch support team.

PLANET online FAQs: https://www.planet.com.tw/en/support/faq

Switch support team mail address: support@planet.com.tw

IGS-4215 Series User's Manual: https://www.planet.com.tw/en/support/download . php?&method=keyword&keyword=IGS-4215&view=3#list

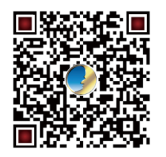

(Please select your switch model name from the Product Model drop-down menu)

Copyright © PLANET Technology Corp. 2023. Contents are subject to revision without prior notice. PLANET is a registered trademark of PLANET Technology Corp. All other trademarks belong to their respective owners.